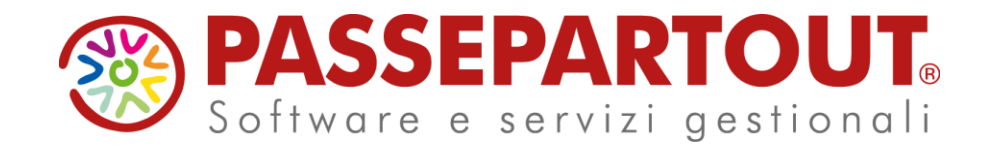

IMMISSIONE DOCUMENTI MANUALI & IMPORT FATTURE

#### Veronica Leardini

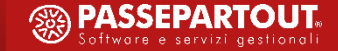

# **ARGOMENTI DEL CORSO**

- Primanota ed esempi di registrazioni contabili
- Import Fatture xml Emesse
- Import Fatture xml Ricevute

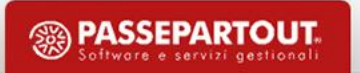

#### **AUTOMATISMI UTILI PER L'INSERIMENTO DELLA PRIMANOTA E L'IMPORT DELLE FATTURE**

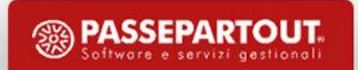

## **Automatismi su anagrafica clienti/fornitori**

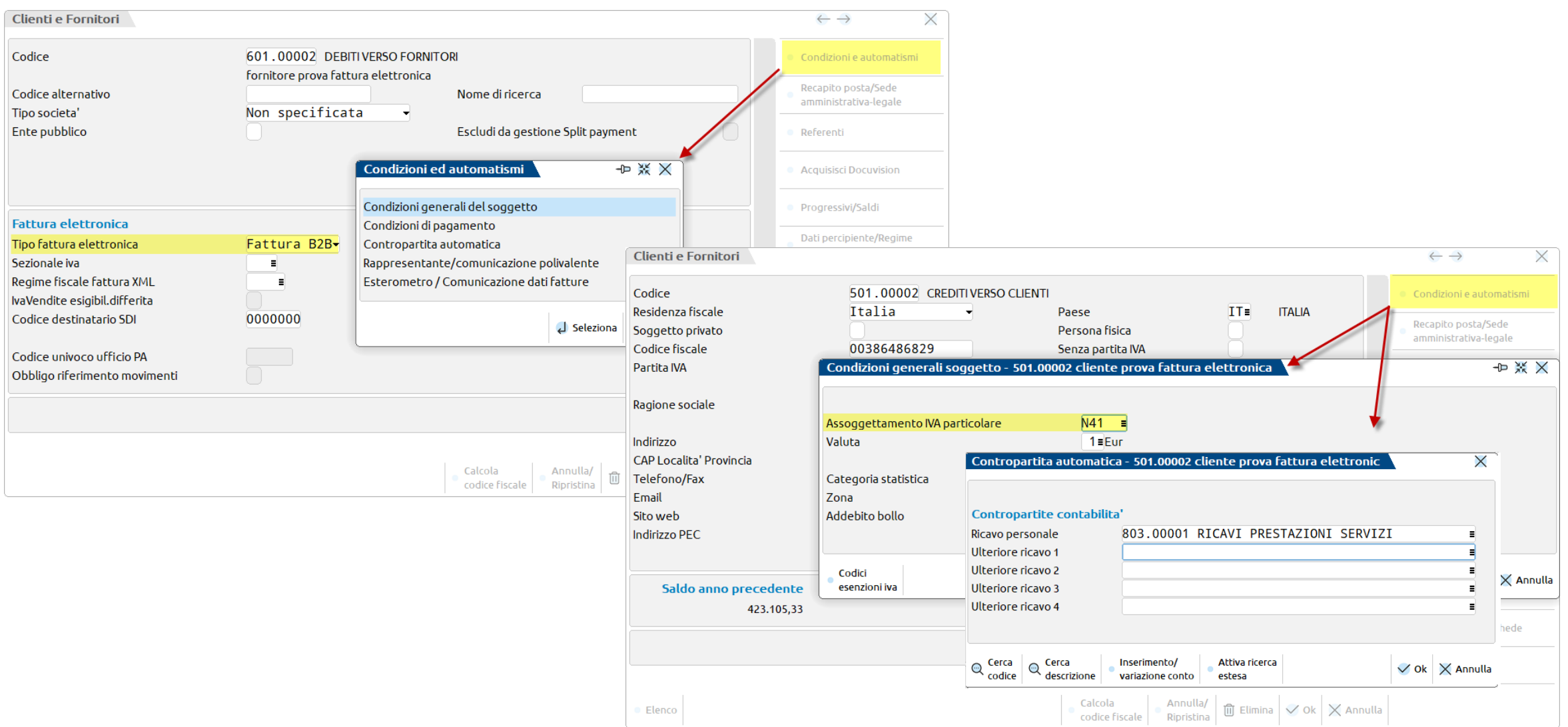

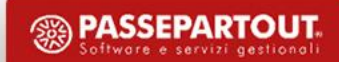

## **Creazione sezionali distinti**

- Entrare all'interno del menù "*Azienda-Anagrafica azienda- dati aziendali- numeratori registri iva e documenti*"
- Posizionarsi sul registro che si vuole creare (es: vendite) e cliccare **Varia serie (ShF4)** e incrementare il numero esistente ad esempio da 1 a 2.
- premere il tasto funzione **Numeratori per serie[Invio]** per assegnare una descrizione ai sezionali gestiti.

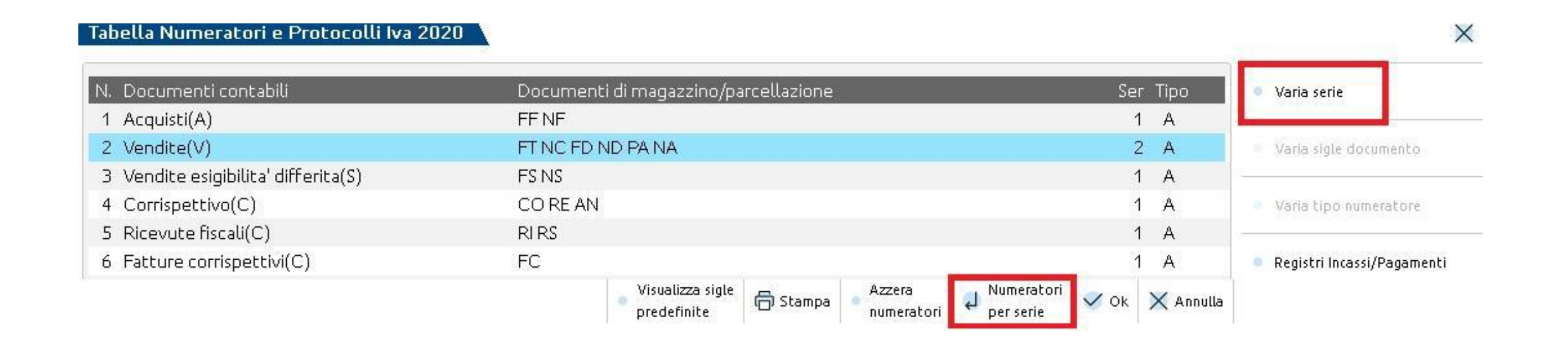

#### **IMMISSIONE PRIMANOTA E FUNZIONI COLLEGATE**

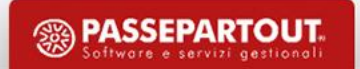

## **Funzioni collegate alla primanota**

*LE PRINCIPALI VOCI CHE CONSENTONO DI GESTIRE LE REGISTRAZIONI DI PRIMANOTA SONO***:** 

- **E IMMISSIONE PRIMANOTA**: per inserire nuove registrazioni;
- **REVISIONE PRIMANOTA**: per visualizzare, revisionare le operazioni contabili e importare fatture e corrispettivi in xml.
- **SCHEDE CONTABILI**: per visualizzare la scheda contabile di un conto con possibilità di revisionare le relative operazioni e saldo progressivo.

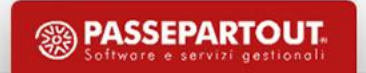

# **Registrazioni imponibili: fattura ricevuta con iva**

Le operazioni imponibili (art.1) sono quelle operazioni sulle quali si calcola l'IVA in base alle aliquote vigenti. (aliq.22)

- Utilizzare la causale **FR** e immettere il numero della fattura e la data di ricezione documento;
- nella **prima riga** scegliere il conto **FORNITORE** ed inserire l'importo totale (comprensivo di Iva) della fattura;
- nella **seconda riga** scegliere **la contropartita di costo** ed immettere l'aliquota nel "castelletto iva" poi confermare la registrazione una volta presenti tutte le righe;
- se attivo lo scadenzario, inserire la modalità di pagamento dell'azienda verso il fornitore.

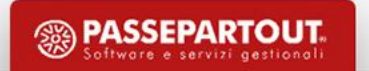

# **Registrazioni imponibili: fattura emessa**

- Utilizzare la causale FE e inserire la data di emissione del documento;
- posizionarsi nella **prima riga** di primanota, scegliere il conto **CLIENTE** ed imputare poi il VALORE ed inserire l'importo della fattura;
- posizionarsi nella **seconda riga** di primanota, scegliere **la contropartita di ricavo** ed immettere l'aliquota nel cosiddetto "castelletto iva" poi confermare la registrazione;
- se attivo lo scadenzario, inserire la modalità di pagamento del cliente.

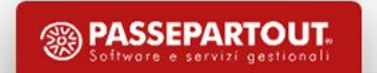

#### **Registrazioni esenti: prestazioni mediche/sanitarie**

*Le operazioni esenti (art.10 DPR633/72) sono operazioni su cui non si calcola l'IVA, per garantire un trattamento favorevole per l'utilizzatore finale (servizi sanitari, scolastici, di assistenza) (es.E10):*

- Utilizzare la causale **FE** e inserire la data di emissione del documento.
- Scegliere il conto **CLIENTE** e indicare l'importo della fattura.
- Posizionarsi nella seconda riga di primanota e scegliere la contropartita di ricavo, immettere nel "castelletto iva" il **codice di esenzione (E10,8)** e confermare la registrazione.
- Se attivo lo SCADENZARIO, inserire la MODALITÀ DI PAGAMENTO del cliente.

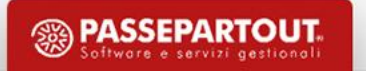

# **Registrazioni indetraibili: FR con iva indetraibile**

Si ha IVA indetraibile (art.19-bis1, DPR633/72) per alcuni beni e servizi per i quali è' prevista una limitazione alla *detrazione:*

- Utilizzare la causale **FR** ed immettere il numero della fattura e la data di ricezione documento;
- Scegliere il conto del **fornitore** e la sua contropartita di costo, immettendo nel castelletto IVA "**-22**";
- Il debito IVA sarà imputato sulla contropartita di costo;
- La FR verrà annotata tra le operazioni indetraibili all'interno del registro acquisti e nel prospetto riepilogativo della stampa della liquidazione IVA.

**NB:** è disponibile all'interno del castelletto iva anche il tasto funzione **[ShF8] Automatismo indetraibilità** che consente di indicare sulla singola riga l'imponibile, la % di iva e la % di indetraibilità qualora l'iva non sia **TOTALMENTE INDETRAIBILE**

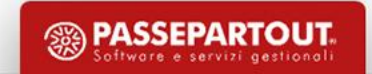

#### **Automatismi legati all'indetraibilità**

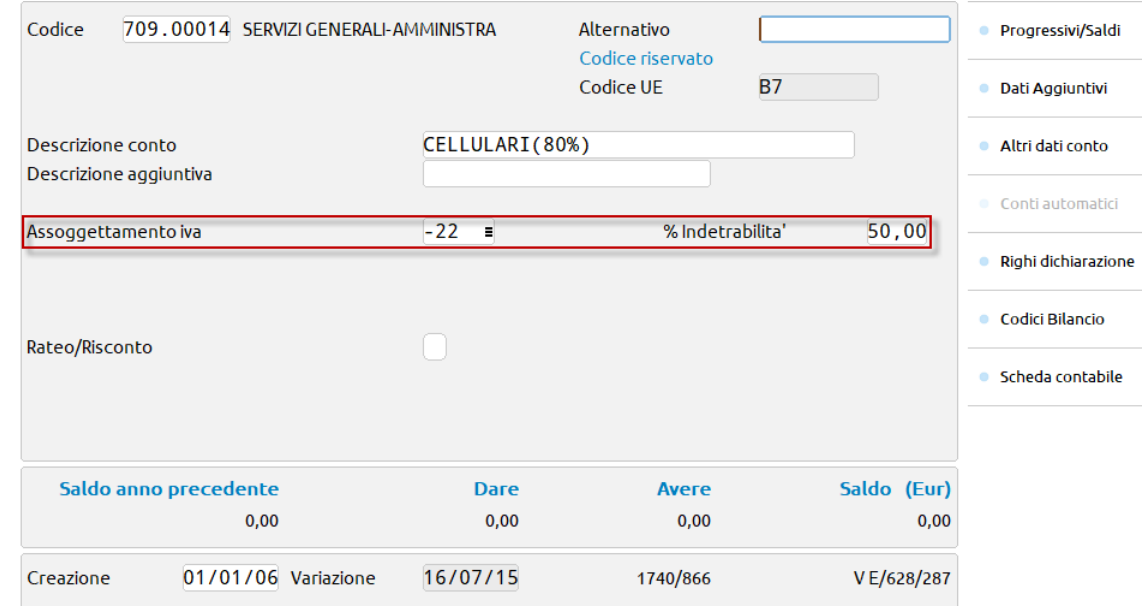

Nell'anagrafica del conto contabile è possibile impostare l'aliquota iva preceduta dal segno '**-**' e **impostare la % di indetraibilita'**.

Immissione primanota

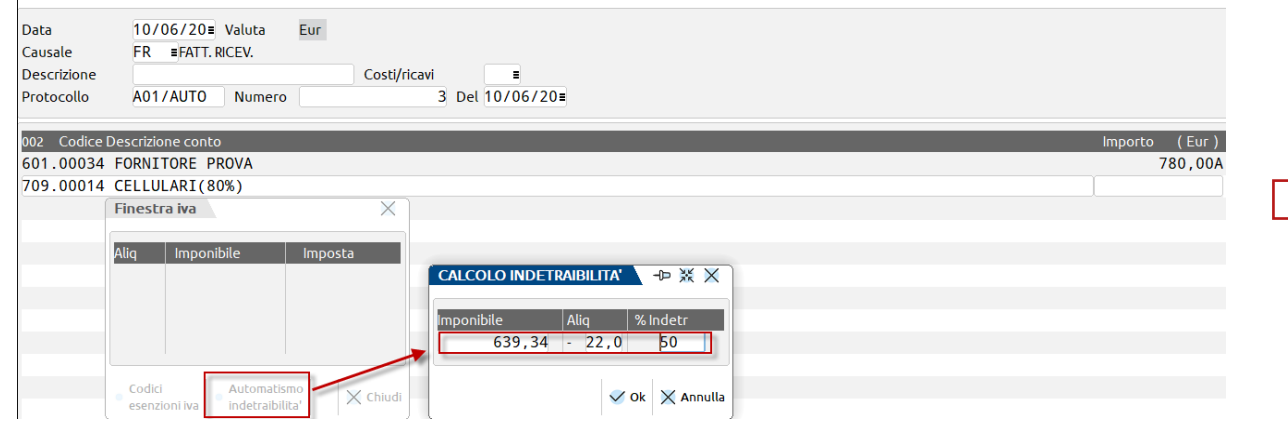

Per inserire un'indetraibilità parziale dall'immissione primanota, utilizzare il tasto funzione sul castelletto iva **[ShF8] Automatismo indetraibilità**

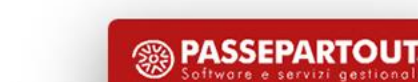

#### **Reverse charge**

Per alcune operazioni occorre utilizzare il meccanismo del "reverse charge":

**Il CEDENTE** deve emettere fattura senza addebito dell'imposta specificando che l'operazione rientra nell' **ART.17 comma 6** (UTILIZZANDO I CODICI **R17/R74**)

**L'ACQUIRENTE** provvederà ad integrare la fattura ricevuta, con l'indicazione dell'aliquota e della relativa imposta e ad annotare la fattura sia nel registro degli acquisti che in quello delle vendite. E' necessario utilizzare un sezionale dedicato.

#### **Sul programma:**

Registrando la fattura ricevuta sarà necessario effettuare F2 sul campo protocollo e inserire il protocollo secondario. Il programma mette nel campo "prot.": - A01/00001 questo serve per ricordare che l'operazione HA DOPPIO PROTOCOLLO e NON è INTRACEE;

- immettere il conto del fornitore con l'importo indicato nella fattura senza l'ammontare dell'iva;
- scegliere la contropartita di costo e immettere l'aliquota del 22%;
- l'iva viene movimentata sia in Dare che in Avere.

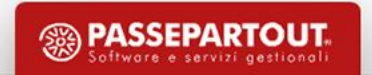

## **Tabella tipo operazione reverse charge**

L'implementazione della tabella "*Tipo operazioni reverse charge* " è un' opzione aggiuntiva:

- **E** al corretto **RIPORTO NEL QUADRO VJ** della Dichiarazione iva
- Corretta distinzione nella Liquidazione iva periodica.

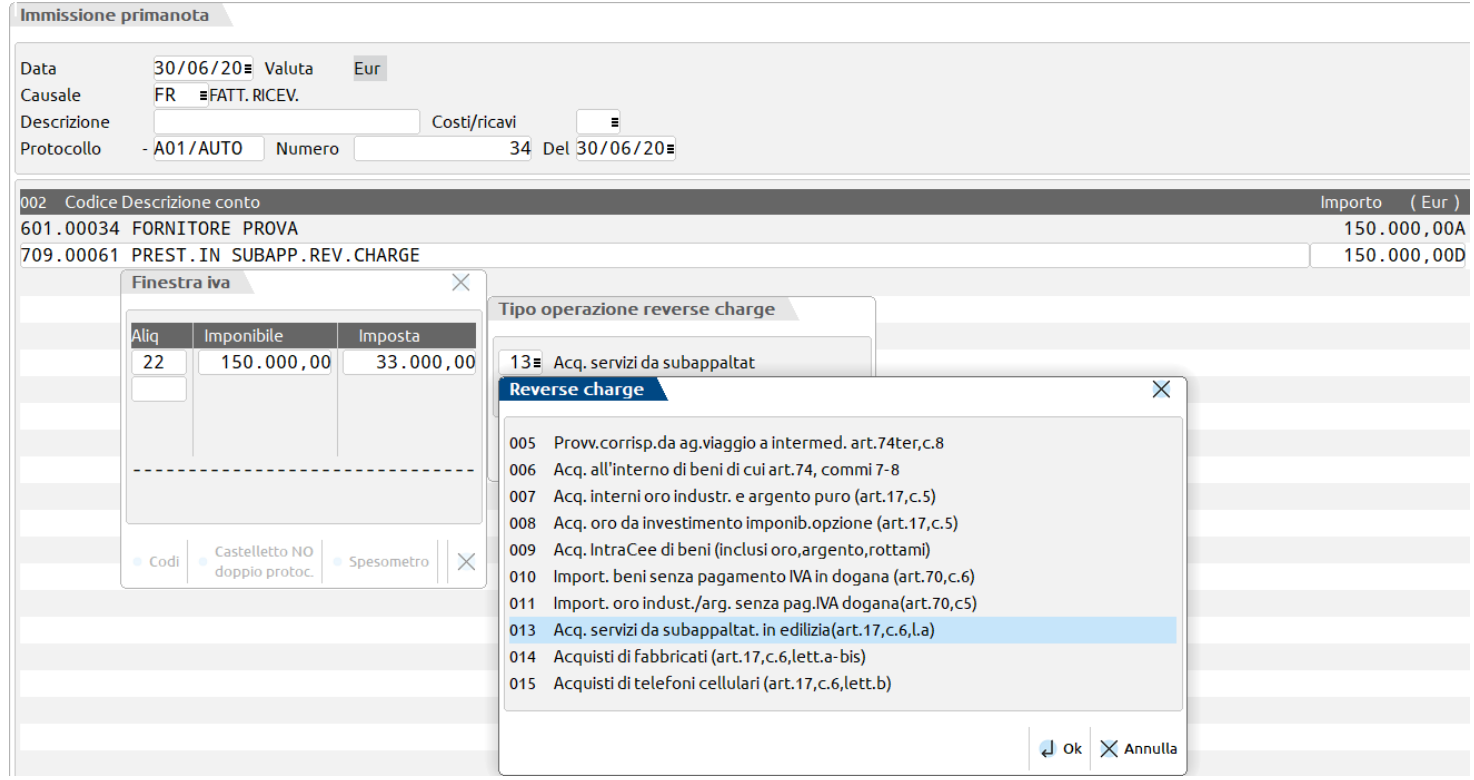

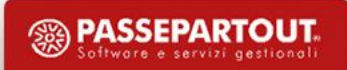

# **Registrazioni in sospensione iva (iva per cassa)**

*Se si aderisce l'iva diviene esigibile al momento del pagamento della fattura oppure, decorso un anno dal momento di effettuazione dell'operazione(consegna)*

**Possono entrare nel regime** in esame solo i soggetti che nell'anno solare precedente hanno realizzato, **un volume d'affari non superiore a due milioni di euro**, ed emettono una fattura a soggetti che non siano ENTI PUBBLICI

- IL CEDENTE ha esercitato opzione iva per cassa emette fattura con iva 22 MA recante la dicitura iva ad esigibilità differita e non versa l'iva.
- L'ACQUIRENTE CHE ha esercitato opzione iva per cassa, registra la fattura ma non può esercitare la detrazione dell'iva.

#### **L'IVA SARA' ESIGIBILE (e verrà portata automaticamente in liquidazione)**

- all'atto del pagamento
- decorso un anno dal momento di effettuazione dell'operazione
- Per cessazione gestione iva per cassa che avviene per superamento volume affari o per opzione non più esercitata.

*L'ACQUIRENTE CHE NON ha esercitato opzione iva per cassa, registra la fattura e può esercitare subito la detrazione dell'iva*

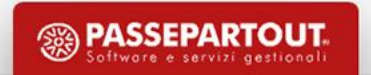

### **Iva per cassa: operazioni preliminari**

*Per effettuare le registrazioni è necessario:*

- **E** Verificare che il Cli/For interessato NON sia un ENTE PUBBLICO e NON sia un PRIVATO.
- Abilitare il parametro **"Gestione iva per cassa"** (PARAMETRI IVA).

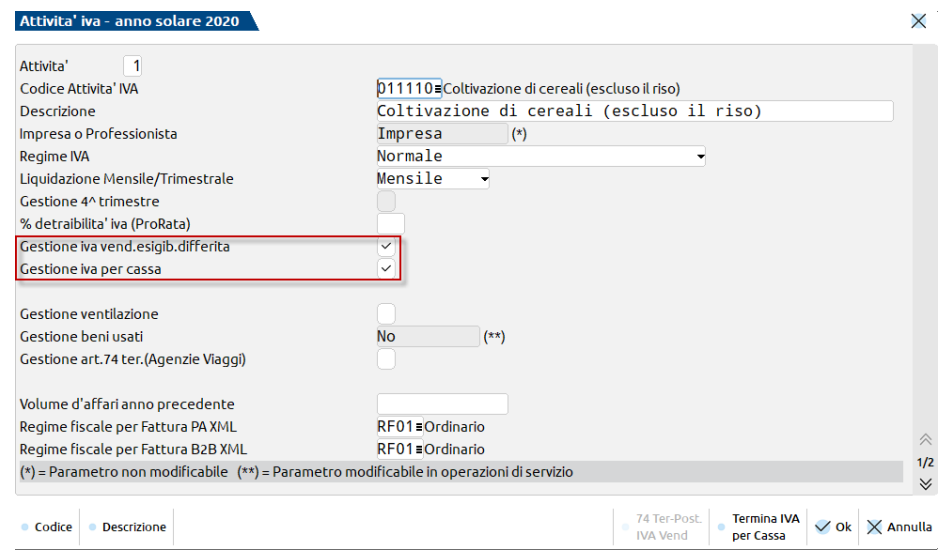

*In Primanota si devono utilizzare :*

- La causale "FS" per le fatture (V/S per le vendite e A per gli acquisti).
- La causale **"PS/NS"** solo per pagamenti/rettifiche **avvenuti ENTRO L'ANNO.**

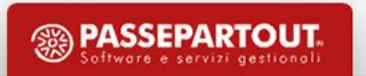

### **FE Iva Split Payment documenti Enti Pubblici**

#### ▪ **PARAMETRO ATTIVITA' IVA**

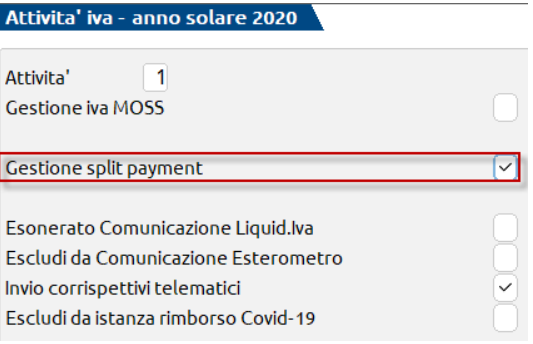

▪ **RUBRICA CLIENTI/FORNITORI: CODIFICARE IL CLIENTE COME «Ente pubblico» «Sì»** 

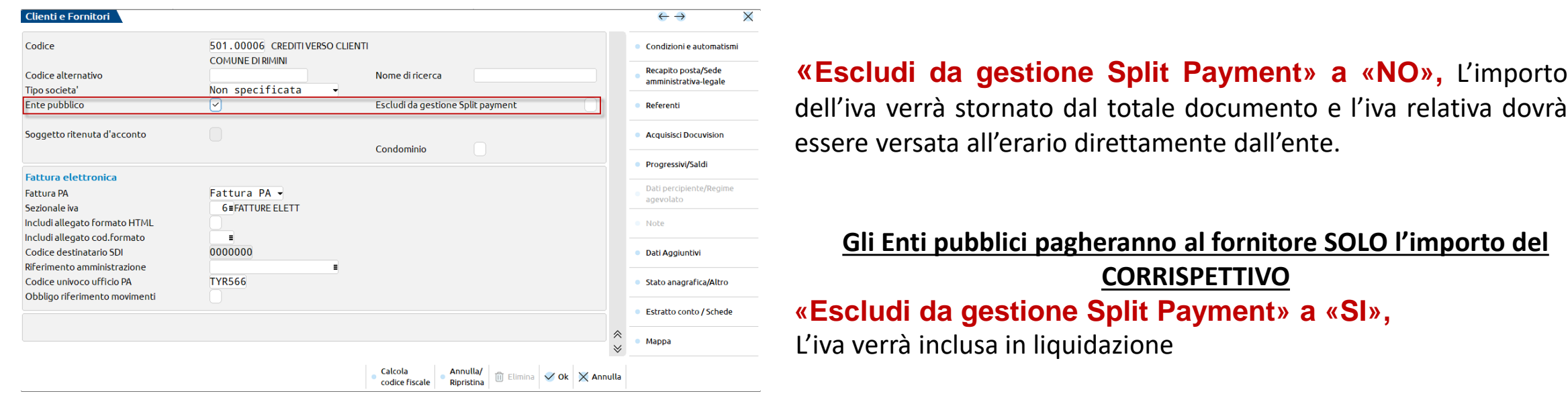

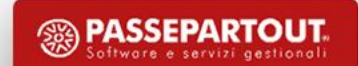

## **Documenti enti pubblici – split payment**

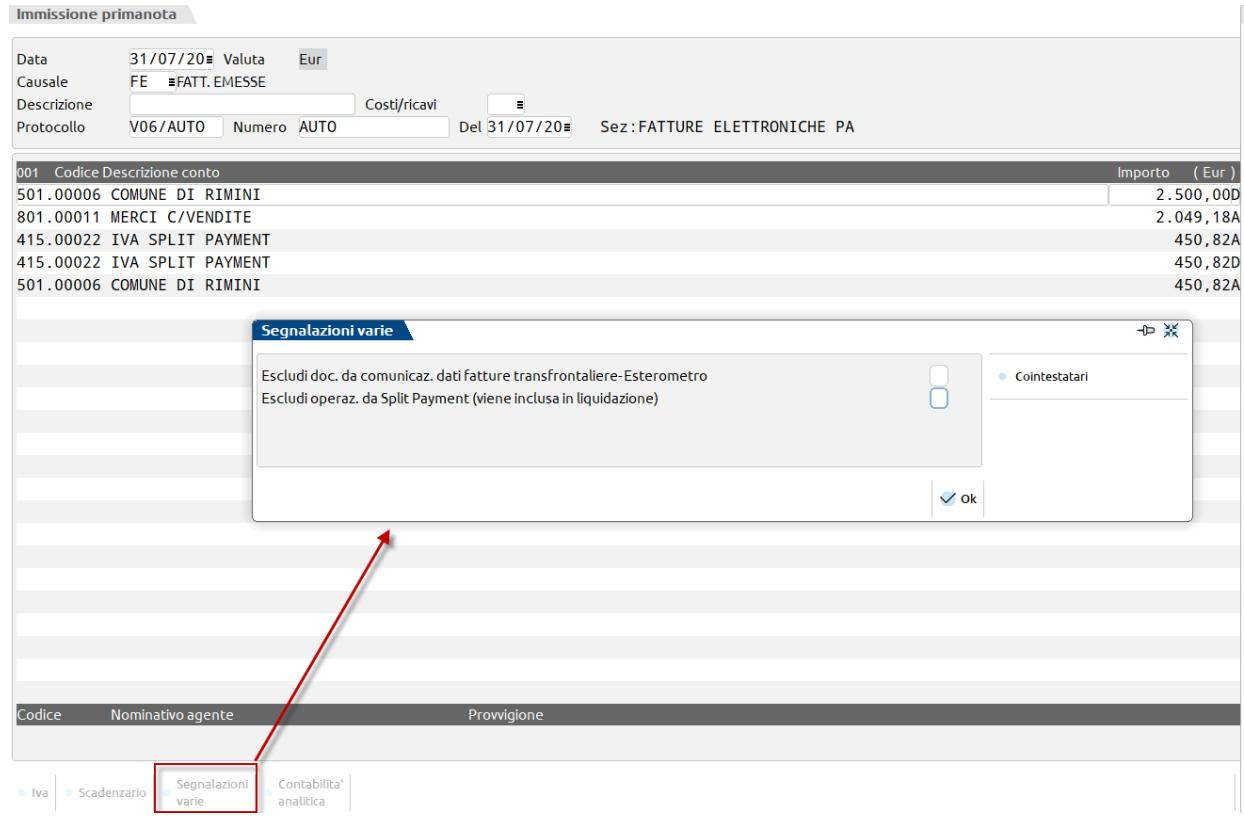

- La registrazione contabile movimenta il conto automatico iva
- Tale imposta viene girata sull'ente pubblico, poi sarà lui che dovrà versare all'erario.
- Il totale a pagare è al netto di iva.
- **La registrazione contabile viene esclusa dal calcolo della liquidazione**.
- Per forzare l'inclusione in liquidazione è sempre possibile impostare a «Sì» il parametro «Escludi operaz. da Split Payment»

**PASSEPARTOU1** 

#### **Fattura con ritenuta**

- Per gestire le fatture con ritenuta verificare che il parametro contabile "*Gestione compensi a terzi*", presente nel menù "Azienda – Anagrafica azienda – Dati aziendali – Parametri contabili", sia attivo. Qualora non fosse flaggato, occorre attivarlo dalla funzione "**Servizi – Variazioni – Varia parametri aziendali**".
- Prima di inserire la registrazione occorre codificare il fornitore dal menù "Contabilità Rubrica clienti/fornitori" impostando nell'anagrafica tutti i dati relativi a tale gestione, tramite il pulsante **Dati Percipiente / Regime agevolato[ShF5]** ;

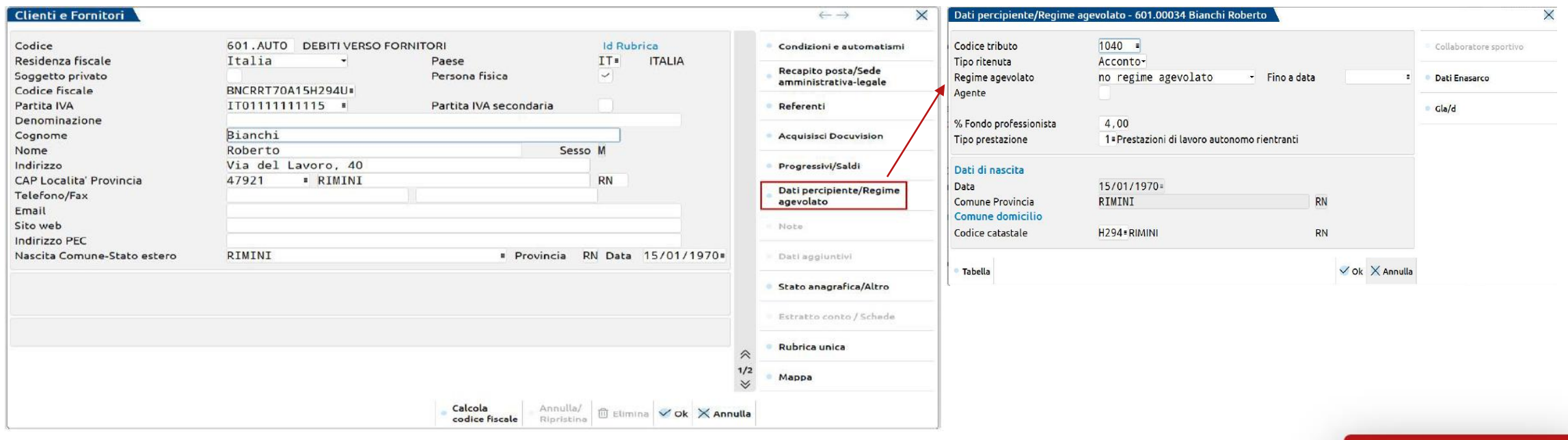

**19**

#### **Fattura con ritenuta**

- In primanota richiamare il conto del **fornitore** e inserire l'importo della fattura al lordo della ritenuta.
- Nel secondo rigo inserire la contropartita di costo e compilare il castelletto IVA. Si aprirà la finestra del "**Calcolo della ritenuta d'acconto**" già compilata in alcune sue parti. Tuttavia l'utente può modificare alcuni di questi valori. Il calcolo dell'importo della ritenuta da versare è automatico.

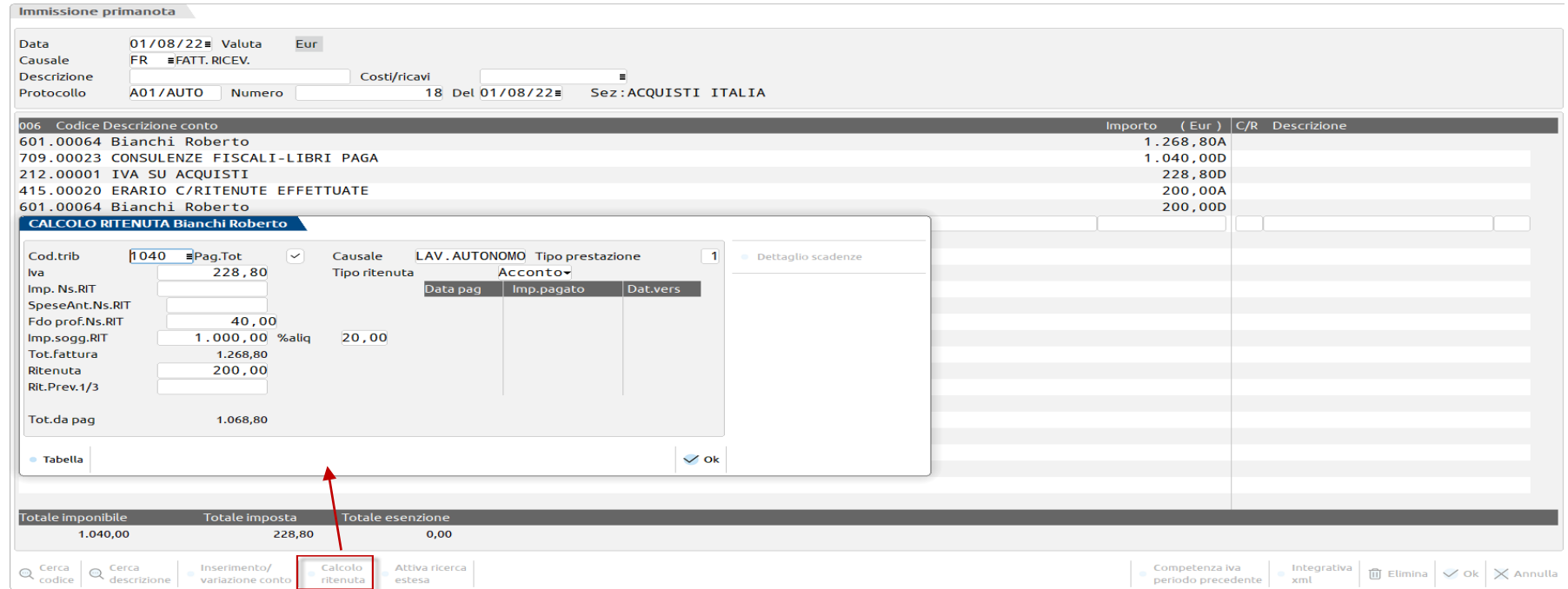

Inserire il PG della fattura. Affinché nel programma generi la ritenuta da versare, ed il compenso da certificare, è necessario registrare il pagamento del documento.

#### **FATTURE ELETTRONICHE**

#### **Come possono essere emesse le fatture dallo studio o dai clienti dello studio?**

- **1. Le fatture possono essere emesse dallo Studio per lo studio stesso o per i propri clienti attraverso:** 
	- la funzione di Magazzino o Parcellazione
- **2. I clienti dello studio possono emettere le fatture in autonomia:**
	- Tramite FATTURA SELF: Accesso al programma da [http://passgo.it](http://passgo.it/) o con iDesk
	- Tramite **Idesk** dalla funzione di Magazzino o Parcellazione

- **3. Se i clienti dello studio emettono le fatture con un proprio software:**
	- Il professionista può importare nel gestionale gli xml attraverso la funzione di import fatture emesse (I files Xml delle fatture devono essere salvati in una directory e importati dalla funzione **Contabilità- Revisione primanota** oppure da Azienda – Docuvision – Fatture elettroniche PA-B2B – Fatture emesse – Import fatture).

**NB: IN ENTRAMBI I CASI IL PROFESSIONITA TROVA LE FATTURE EMESSE GIA REGISTRATE IN PRIMANOTA.**

*Se non ci sono automatismi all'interno dei clienti vengono utilizzati conti automatici*

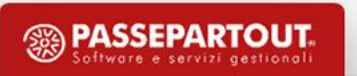

# **Import fatture elettroniche emesse**

*Le fatture xml, che il cliente ha emesso autonomamente, possono essere importate all'interno di Passcom:* 

- 1. Dal menù **"AZIENDA – DOCUVISION – FATTURE ELETTRONICHE PA-B2B – FATTURE EMESSE – IMPORT FATTURE EMESSE"** :
	- indicare il percorso della cartella nella quale si sono salvati i file Xml (**Elenco directory [F2]**);
	- mettere la spunta su "Registrazione primanota";
	- deselezionare il parametro "**Documenti già inviati a SDI**" se le fatture dovranno anche essere trasmesse allo SDI.

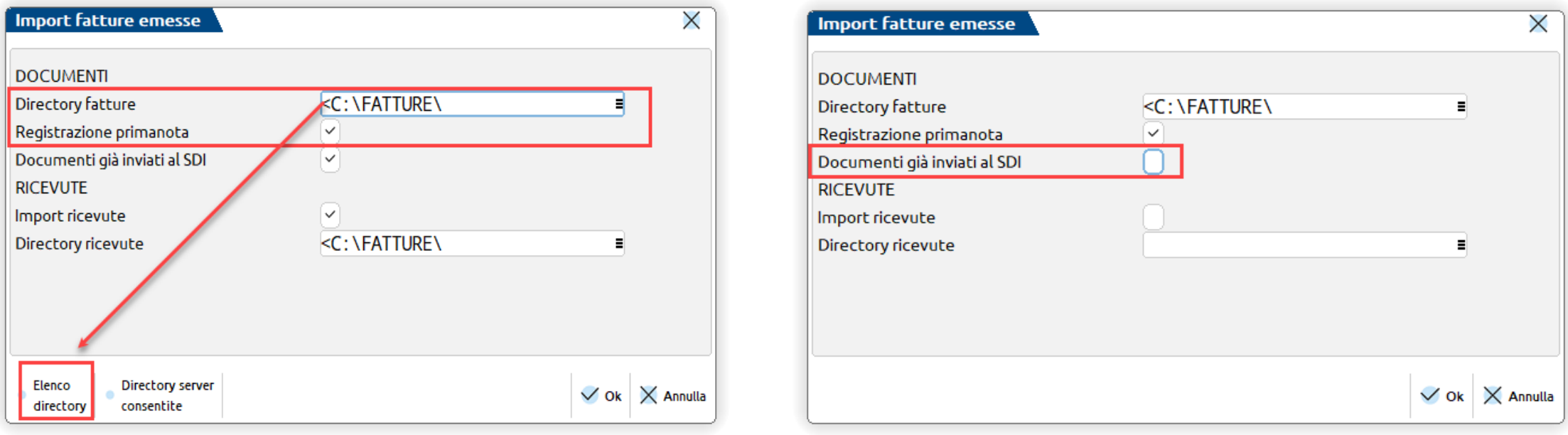

*ATTENZIONE: Se si importa una FatturaPA e la si flagga come già inviata, deve essere firmata (p7m)*

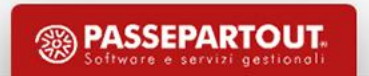

## **Import fatture elettroniche emesse**

2. Dal menù "**CONTABILITÀ - REVISIONE PRIMANOTA**" (solo se le fatture sono già state INVIATE dal cliente) è possibile fare l'import utilizzando il pulsante **import fatture xml[shf6]:** 

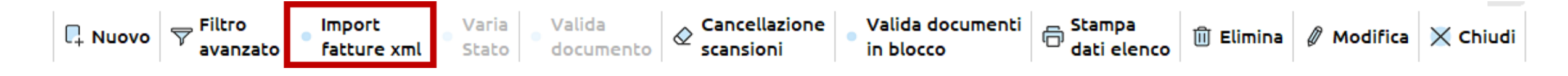

3. Tramite l'applicazione "**DOCUMENTI MASSIVI da ADE**", disponibile dal menù "**Azienda - Installazione/aggiornamento App opzionali**", si ha la possibilità di gestire l'interfacciamento tra il software e l'Agenzia delle Entrate, in merito la richiesta dei documenti e il relativo download dei file xml. *Per maggiori informazioni sul funzionamento è possibile consultare il relativo manuale [Documenti massivi AdE.](https://passstore.passepartout.net/Apps/Detail/documenti-massivi-da-ade/517)*

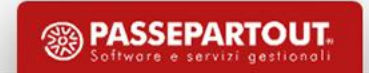

## **Import fatture elettroniche ricevute**

*Le fatture Ricevute dai FORNITORI dei clienti dello studio possono PERVENIRE:*

**1. direttamente al programma, nel cruscotto delle fatture ricevute su Passhub**; comunicare il codice univoco di Passepartout **5RUO82D** ai fornitori o registrarlo sul sito dell'ADE così verrà associato alla p.iva dell'azienda: si può accedere al cruscotto sia da "**Revisione primanota- Import Fatture Xml-Fatture ricevute**"

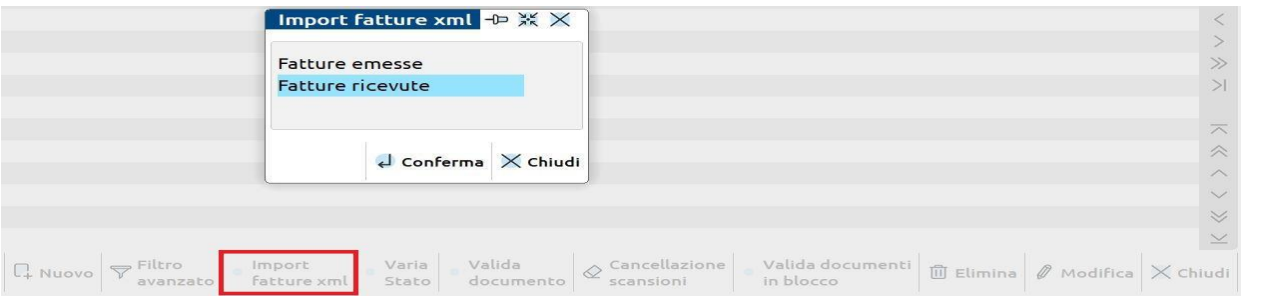

*In questo caso si accede direttamente all'Elenco fatture*

sia dalla funzione "**Azienda – Docuvision – Fatture elettroniche PA-B2B – Fatture ricevute – Cruscotto fatture ricevute B2B**":

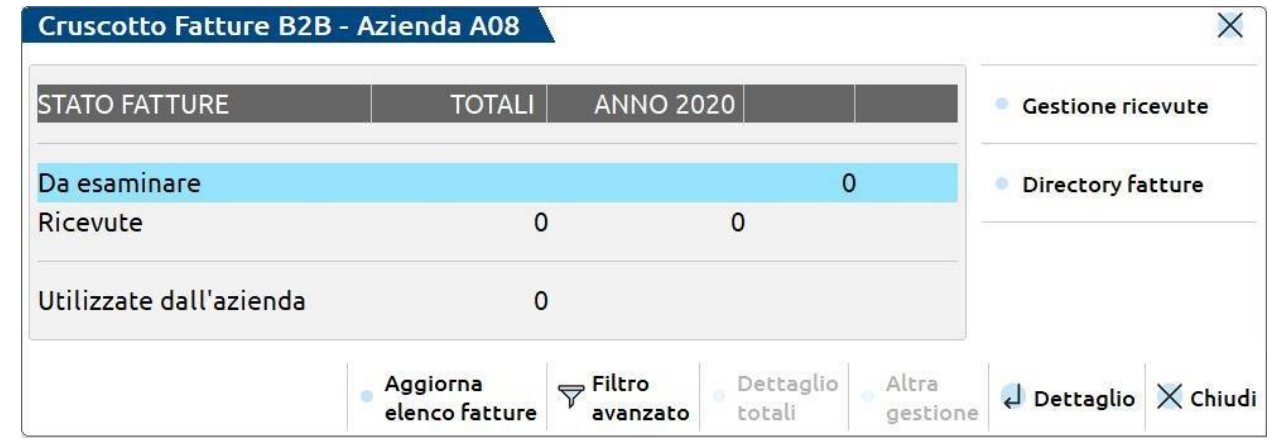

In questo caso il risultato di tale ricerca sarà visualizzabile sullo stato "*Da esaminare*"

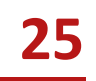

### **Import fatture elettroniche ricevute**

**2. via PEC o scaricando il file Xml dal sito Agenzia entrate:** (I files Xml delle fatture devono essere salvati in una directory e importati dalla funzione «Contabilità- revisione primanota» oppure dal menù "Azienda – Docuvision – Fatture elettroniche PA/B2B – Fatture ricevute – Import fatture ricevute")

*ATTENZIONE: i file devono essere nominati come da specifiche tecniche.*

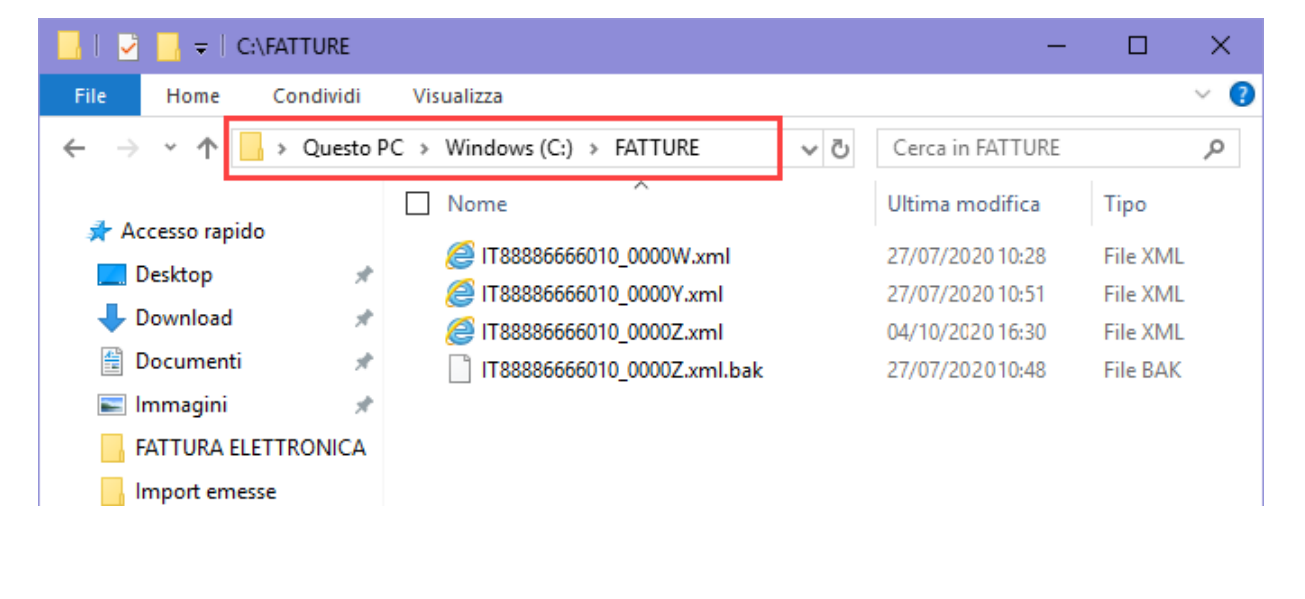

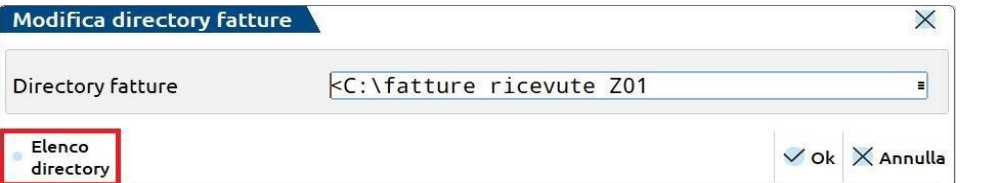

Una volta inserito il percorso, resta memorizzato per le successive importazioni.

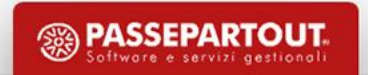

#### **Ricezione fatture**

- **3. tramite l'app integrata "Documenti massivi da AdE**": (installare l'App dal menu "Azienda [Installazione/aggiornamento App opzionali" e configurare le operazioni preliminari. Vedi manuale](file:///C:/Users/veronica.leardini/Downloads/man_documentimassividaade_app (5).pdf) Documenti massivi AdE ).
	- Accedere al menù "Fiscali Comunicazioni Conferimento/revoca servizi fatt.elettronica Richiesta massiva documenti" e, tramite il pulsante **Richiesta download massivo**, inoltrare la richiesta per scaricare gli Xml dei documenti disponibili sul sito dell'AdE.
	- Con il pulsante **Download documenti**, si procede a scaricare i files Xml di cui si è già fatta richiesta (se l'AdE ha dato esito positivo).
	- A questo punto, da **"Contabilità - Revisione primanota"**, tramite il pulsante **Import fatture xml**,selezionare "*Import file da agenzia delle entrate*" per accedere all'Elenco fatture da importare.

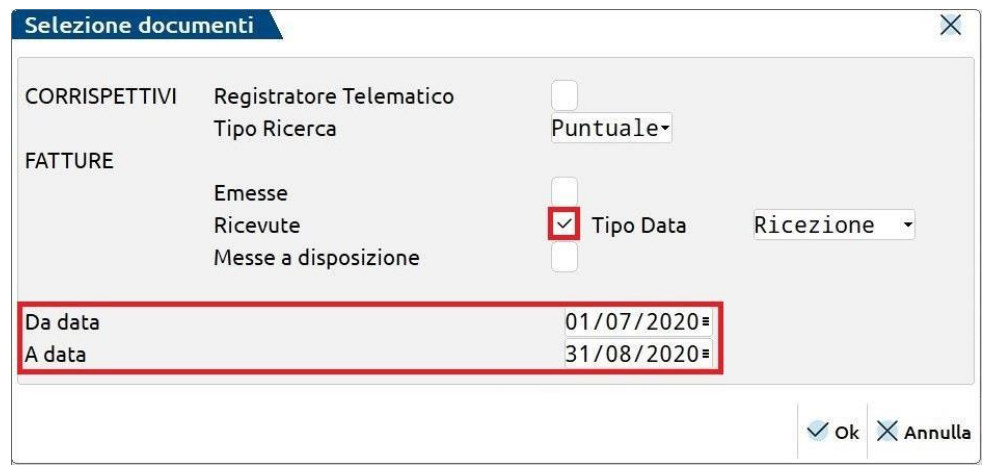

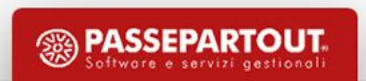

# **Import primanota fatture emesse/ricevute**

A prescindere dalla funzione che si utilizza per ottenere i file xml da importare, per completare l'import in primanota si procede dal menù **«Contabilità- revisione primanota» :** verrà visualizzata una videata simile alla seguente, con la lista dei documenti da importare:

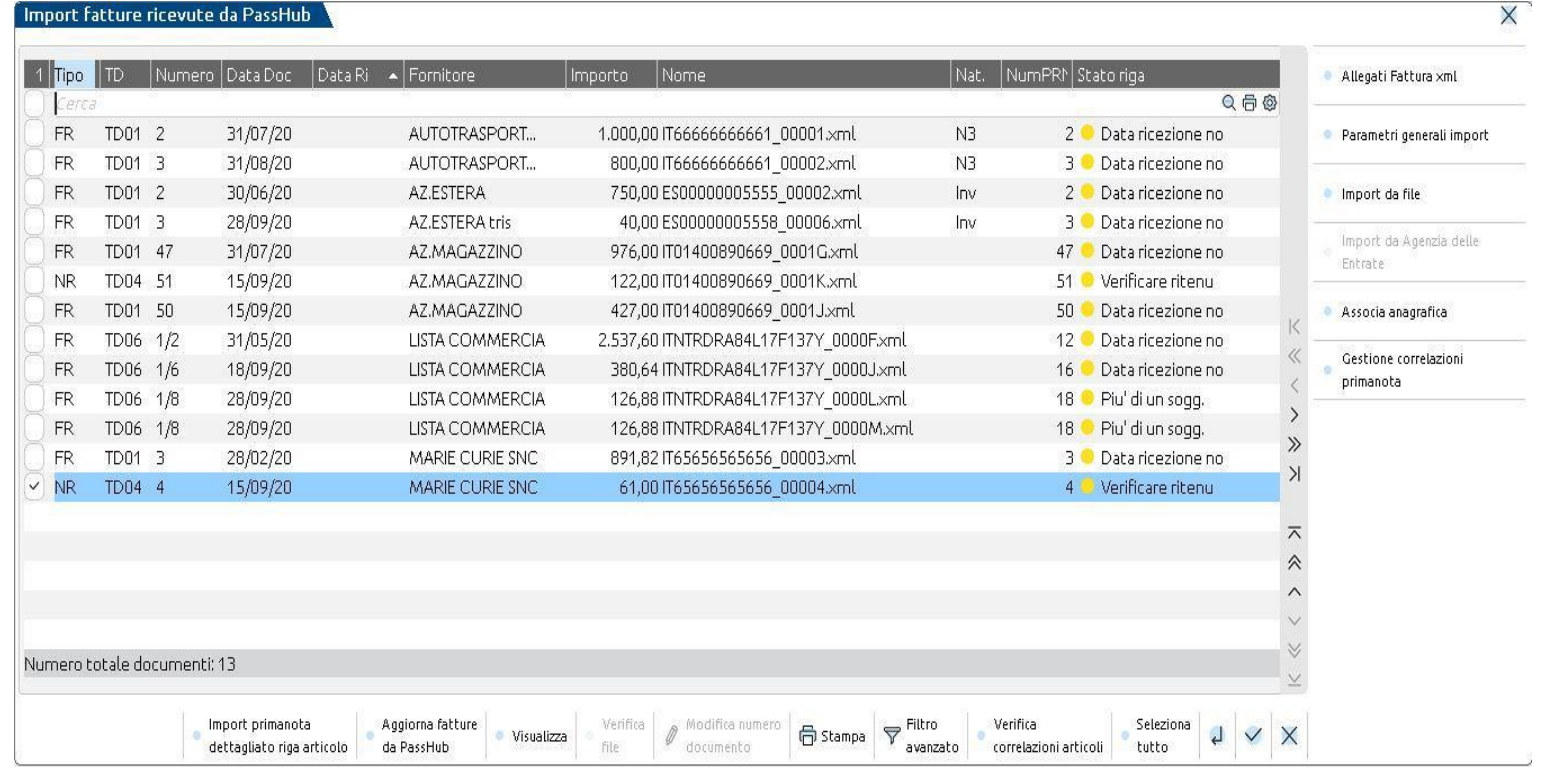

- È possibile effettuare la **selezione singola** o **multipla** dei documenti per un import massivo.
- Premere **Import Primanota[F10]** oppure **Import primanota dettagliato riga articolo[F4]** per effettuare la registrazione in primanota.

# **Import primanota fatture**

**E' possibile definire i PARAMETRI necessari per poter effettuare la contabilizzazione in primanota dei documenti precedentemente selezionati tramite le seguenti funzioni (**per maggiori dettagli si rimanda alla seguente [pillola](https://www.edupass.it/Resources/Edupass-Manuali/Manuali/pdf/pillole/Import fatture ricevute.pdf)**):** 

▪ **Parametri generali import [ShF8]**: i parametri indicati verranno automaticamente applicati, per quanto possibile, ai documenti selezionati.

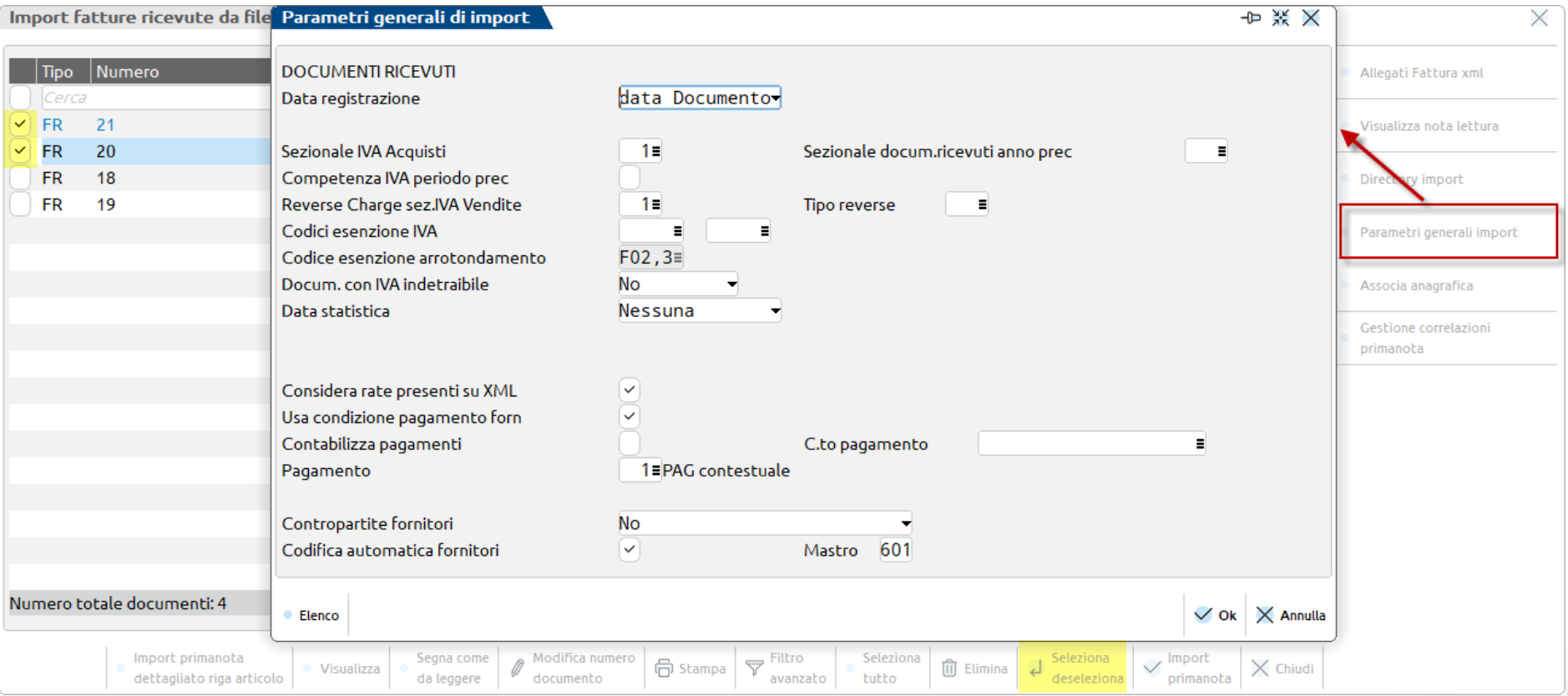

## **Import primanota fatture**

**Import primanota dettagliato riga articolo [F4]:** verrà visualizzata l'anteprima dei documenti selezionati e sarà possibile impostare e associare degli **specifici parametri contabili al singolo documento o alle singole righe della fattura:**

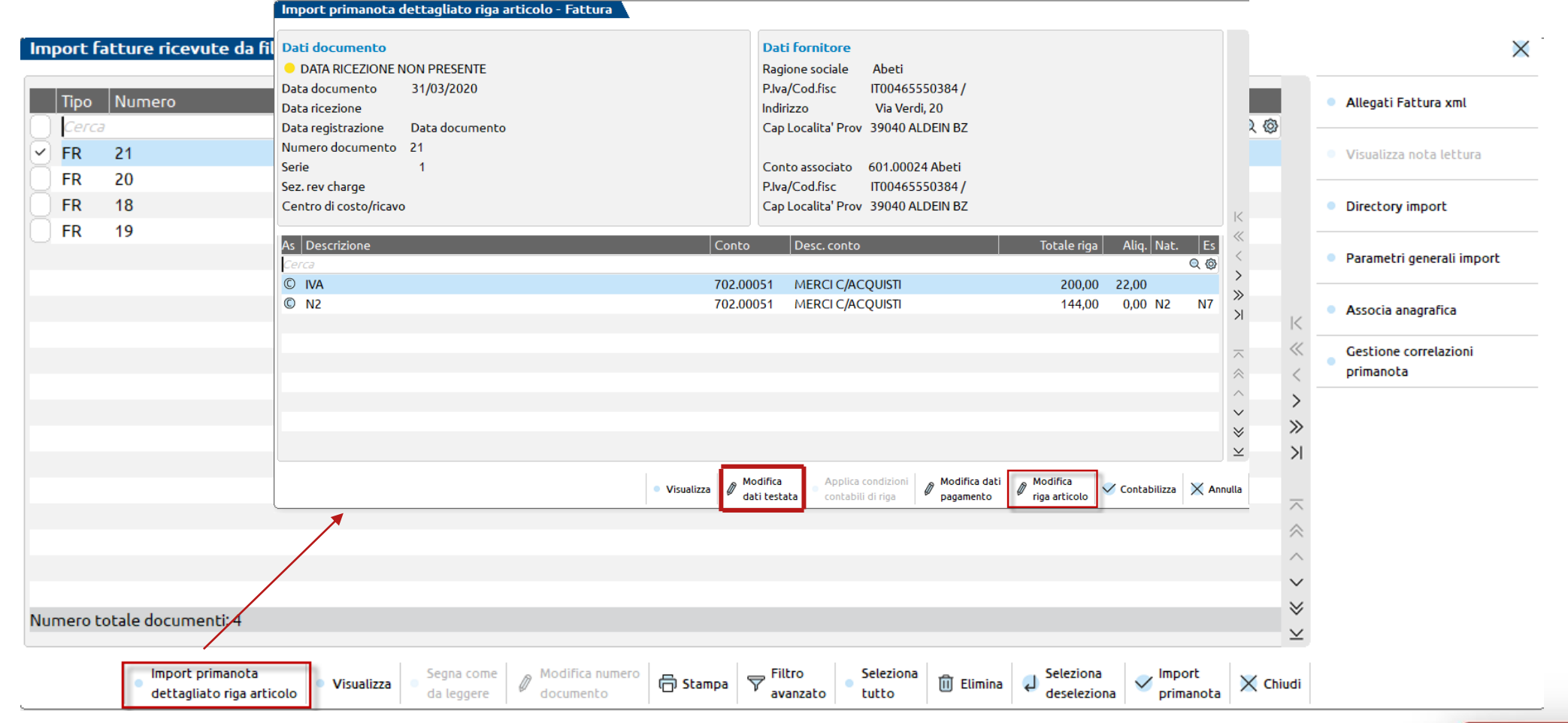

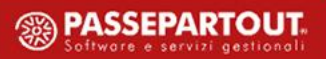

#### **Import primanota fatture**

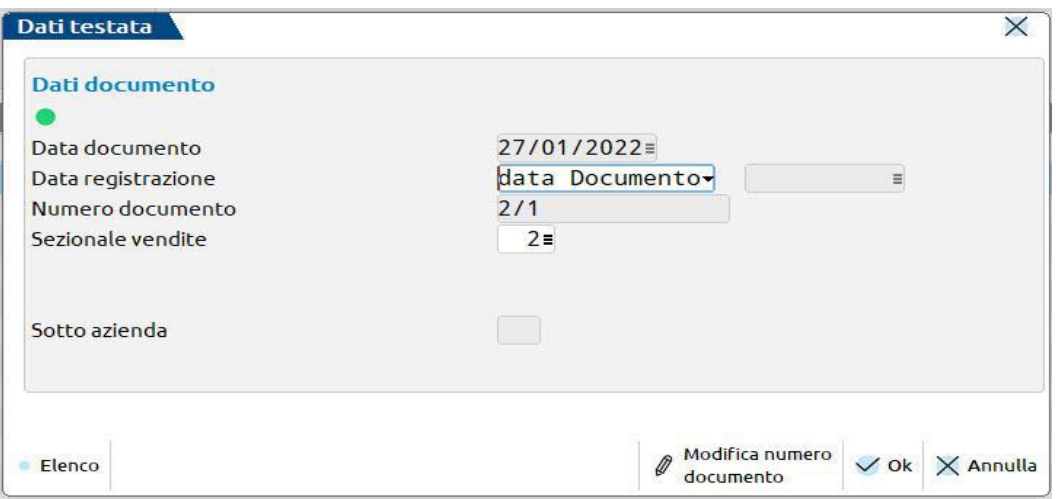

Con il pulsante *Modifica dati testata,* è possibile personalizzare alcuni parametri e definirli diversi da quelli proposti (estratti dai *Parametri generali import)*

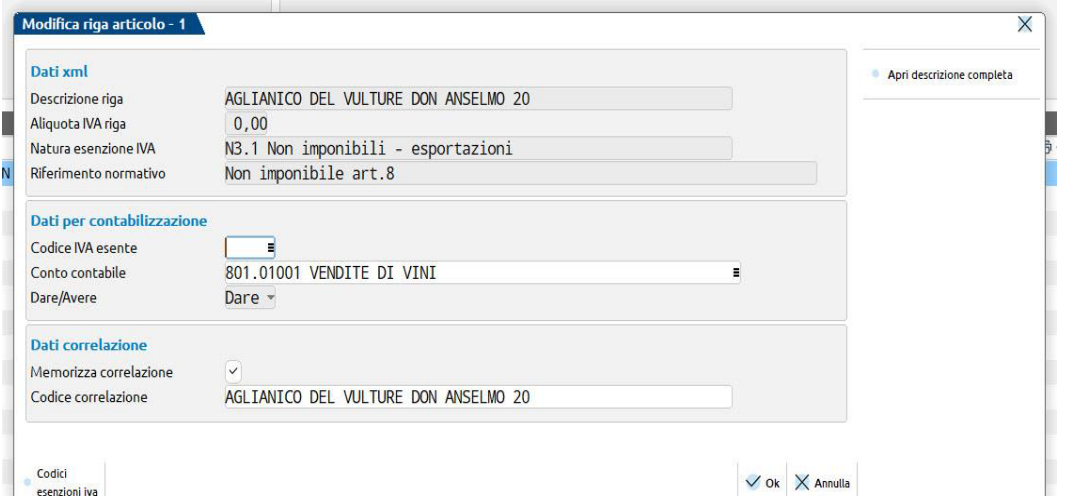

Con il pulsante *Modifica riga articolo,* è possibile impostare dei parametri specifici sulla riga su cui si è posizionati. Tali condizioni possono essere memorizzate, affinché possano essere riproposte nei successivi import di documenti dello stesso fornitore.

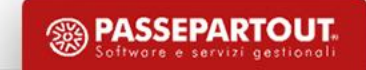

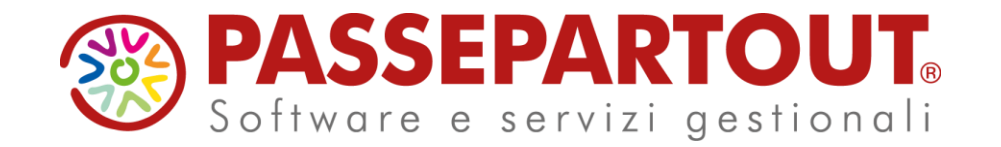

IMMISSIONE DOCUMENTI MANUALI & IMPORT FATTURE

Veronica Leardini